# <span id="page-0-0"></span>Gentran Audit Notification Service

Purpose: Documentation on how to setup Gentran Audit Notification service using Office 365 smtp relay.

# **Contents**

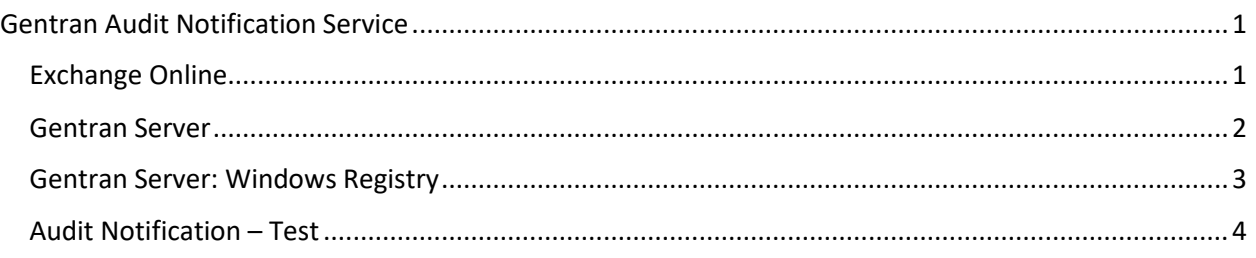

### <span id="page-0-1"></span>Exchange Online

- 1. Navigate to Exchange Online Portal [https://outlook.office365.com/ecp/?rfr=Admin\\_o365&exsvurl=1&mkt=en-US&Realm=candle](https://outlook.office365.com/ecp/?rfr=Admin_o365&exsvurl=1&mkt=en-US&Realm=candle-lite.com)[lite.com](https://outlook.office365.com/ecp/?rfr=Admin_o365&exsvurl=1&mkt=en-US&Realm=candle-lite.com)
- 2. Locate recipient mailbox [user@candle-lite.com](mailto:user@candle-lite.com) (Must have 0365 E1 or higher license)
- 3. Select Edit (Pencil Icon)
- 4. Navigate to Mailbox Delegation
- 5. Associate permissions for genadmin@candle-lite.com on user mailbox.
	- a. Send as
	- b. Send on behalf

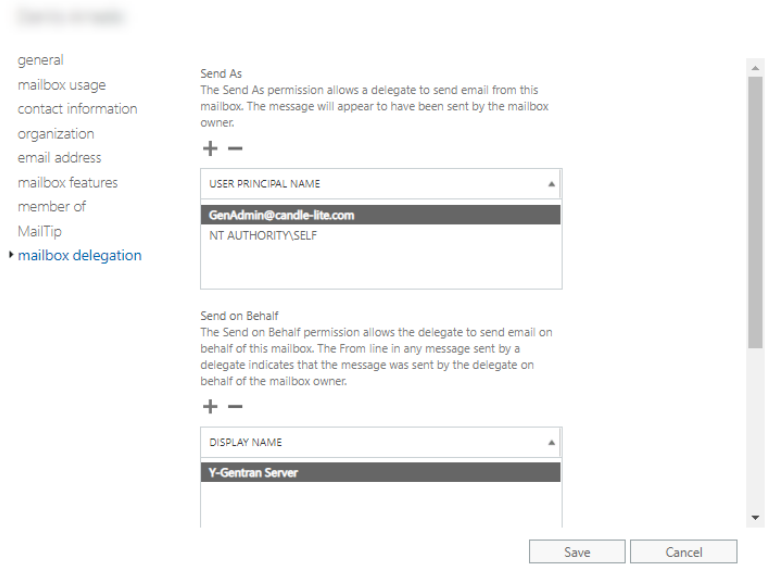

#### <span id="page-1-0"></span>Gentran Server

- 1. RDP to EDIServer using named account:
	- a. Username: GenAdmin
	- b. Password: EDICL10
- 2. Launch application **Gentran Server**
- 3. Navigate to Gentran Server System Configuration
	- a. Tab: Audit/Notification
	- b. Select: Server under Audit/Notification Server section

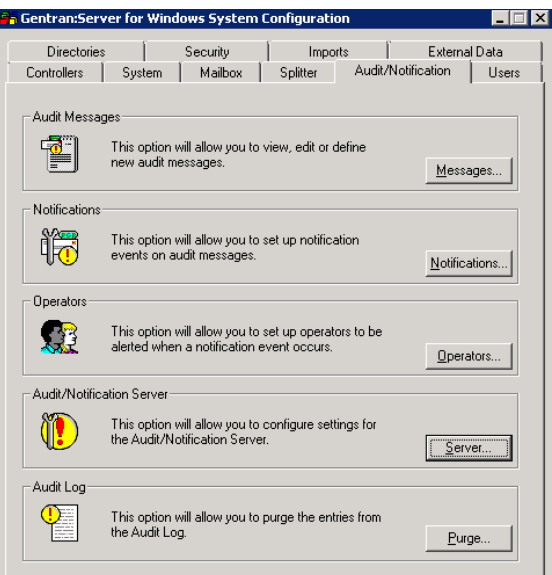

- 4. Select notifications tab:
	- a. Set Full Name: [GServer@candle-lite.com](mailto:GServer@candle-lite.com)
	- b. Email Address: Select valid user mailbox [@candle-lite.com](mailto:darnado@candle-lite.com)
	- c. Smtp server/port: com01e.mail.protection.outlook.com / 25

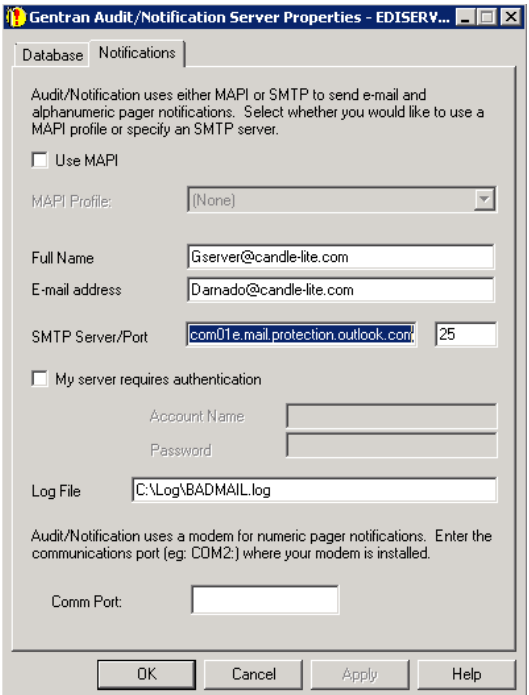

### <span id="page-2-0"></span>Gentran Server: Windows Registry

- 1. Open application: regedit.exe (run as admin)
- 2. Navigate to the path: HKEY\_LOCAL\_MACHINE\SOFTWARE\Wow6432Node\Sterling Commerce\GENTRAN\AuditNotification\5.2\Server
- 3. Enter in SMTP field values manually
	- a. SMTPAccountName: blank
	- b. SMTPAcctPassword: blank
	- c. SMTPEmailAddress: valid user email address (@candle-lite.com)
	- d. SMTPFullName: [Gserver@candle-lite.com](mailto:Gserver@candle-lite.com)
	- e. SMTPLogFile: C:\Log\BADMAIL.log
	- f. SMTPPort: 25
	- g. SMTPServer: candlelite-com01e.mail.protection.outlook.com

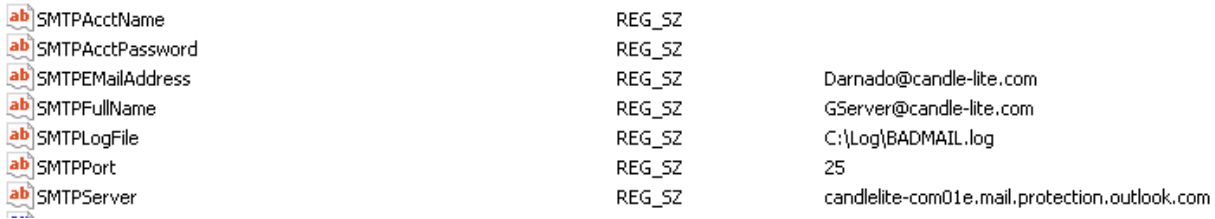

- 4. Close registry editor
- 5. **Reboot** Windows server
	- a. **Stop Gentran** services prior to restarting
		- i. net stop "GENTRAN:Server Executive"
		- ii. net stop "GENTRAN:Server Communications"
		- iii. net stop "GENTRAN:Server Mailbox"

iv. net stop "GENTRAN Audit Notification"

#### <span id="page-3-0"></span>Audit Notification – Test

- 1. After Gentran Windows Server reboot **Start Gentran** services
	- a. net start "GENTRAN Audit Notification"
	- b. net start "GENTRAN:Server Mailbox"
	- c. net start "GENTRAN:Server Communications"
	- d. net start "GENTRAN:Server Executive"
- 2. Launch Gentran Launch application Gentran Server
- 3. Navigate to Gentran Server System Configuration
- 4. Tab: Audit/Notification

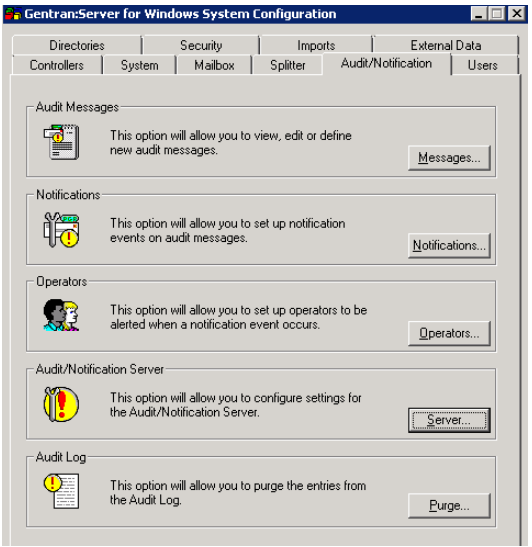

- 5. Select: Operators
- 6. Select an Operator by double clicking

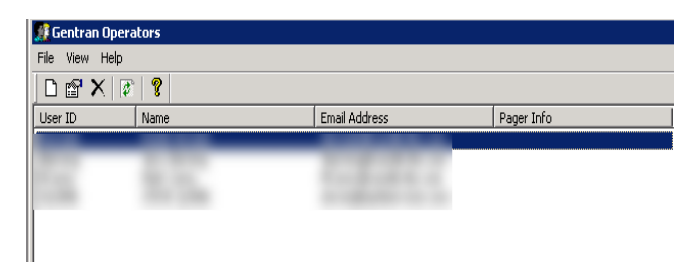

7. Select "test" from the email section

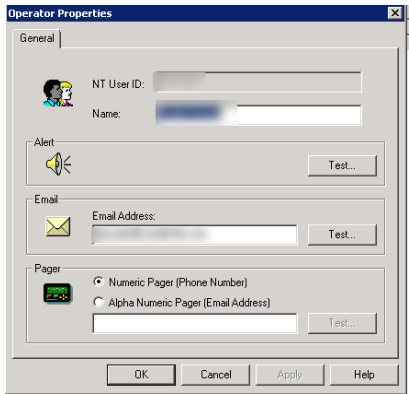

8. A successful test will show the following dialogue

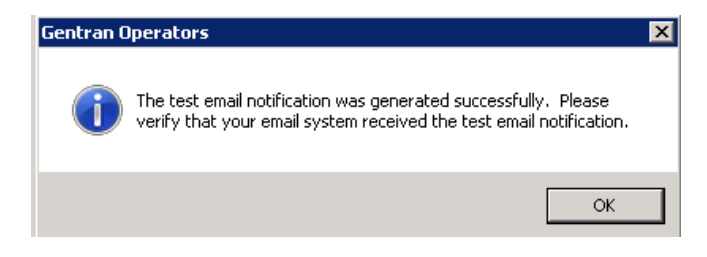